## **REPORTING LEARNER CREDIT DATA IN PARS/JA-PARS**

*ACCME Data Services Team*

**ACCreditation Council**<br> **A** for Continuing Medical Education learn well

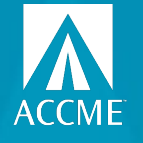

## **AGENDA**

- What's new?
- Why report learner completions?
- What data is needed?
- Methods of entering/editing learners
- Provider Mark
- CME Passport
- Q&A

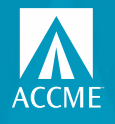

# **Quick Poll** LEARNER MANAGEMENT IN PARS/JA-PARS

Use the "raise your hand" function, which you can find when clicking on "Reactions" at the bottom of your Zoom window.

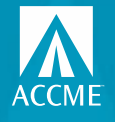

# **What's new?**

- Individual CME credit can be reported for all of your CME activities for physicians licensed in the US
- New Excel batch option for both entering/registering activities and reporting learner credit
- More flexible learner matching functionality was introduced in November
- Learner validation tool to pre-validate learner identities before submitting credit (CME and MOC/CC)
	- Manual, Excel batch or web services API
- Physicians can create a CME Passport account to view the CME/MOC credit you report

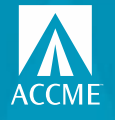

# **Why report CME/MOC completion data?**

- Reporting CME and MOC/CC credit in PARS/JA-PARS for physicians provides additional value to your educational activities.
- You may find expanded engagement in your activities.
	- $\triangleright$  Physicians will look for activities that are relevant to their practice and not just focus on ease of engagement or number of credits available AND if you are reporting their credit, you will be providing a valuable service to them!
- Electronically reporting CME and MOC/CC credit can reduce your need to provide paper certificates when learners are at their cycle end and need to provide proof of credit.
- You can help free up more of your learners' time for patient care.
- Various methods of reporting to meet your needs and capabilities.
- ACCME staff are available to help you get started and assist you along the way.

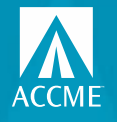

# **Why is this so valuable for your learners?**

- Individual learner credit that you report shows up in a physician's CME Passport account.
- For MOC/CC, the credit you report is provided directly to the certifying board. Your learner doesn't need to do anything else for the credit to count.
- For CME, if the state is participating in the collaboration, the credit you report is provided directly to the licensing board. Your learner doesn't need to do anything else for the credit to count.
- For CME, if the state is not participating in the collaboration, your learner can use their CME Passport account to generate and share a transcript of the credit you report with their licensing board or other credentialing bodies.

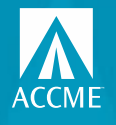

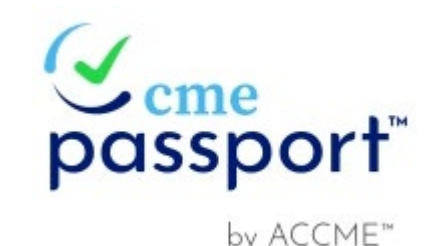

# **Learner Reporting Provider Mark**

- Already reporting learner credit data in PARS for your CME activities?
	- Advertise this service to your learners by downloading and using the CME Passport provider mark to promote the activities for which you are reporting learner credit data. We encourage you to utilize this mark to help demonstrate your commitment to reducing the reporting burden for your learners.
- Just getting started?
	- If you are going to report learner credit for one or two of your activities to start, feel free to use the provider mark to advertise those activities.
- Accredited providers who are reporting learner credit data can use the following language on their activities to accompany the CME Passport provider mark.

*"The CME credits that physicians earn from this activity will be submitted to ACCME's CME Passport, a free, centralized web application where you can create a personalized account to view, track, and generate transcripts of your reported CME credit. Visit www.cmepassport.org to create your account."* 

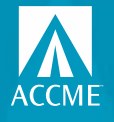

# **Reporting Learners – what info is needed?**

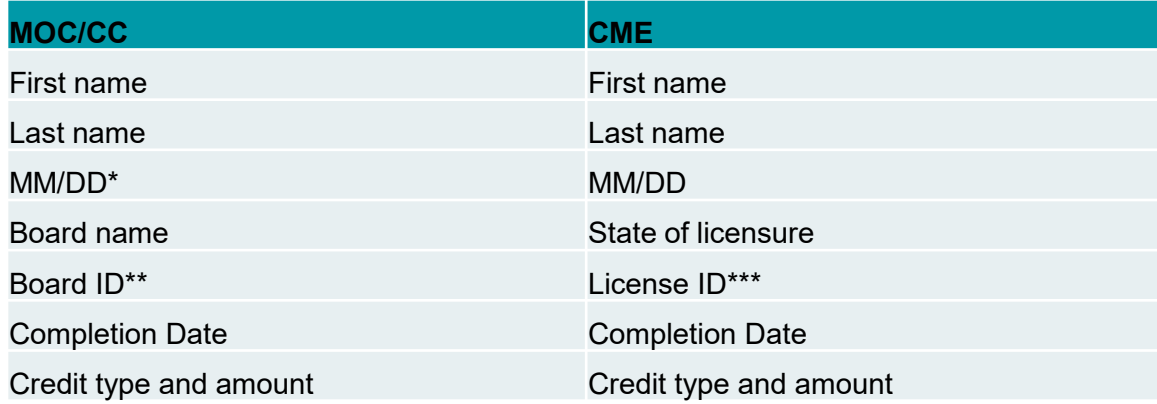

\*ABA and ABP don't require DOB \*\*ABS doesn't require Board ID \*\*\*License ID may not be required to make a unique match

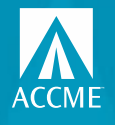

# **Getting the data in PARS/JA-PARS**

There are several ways to submit learners in PARS/JA-PARS:

- Manual entry form
- MS Excel batch
- Tab-delimited batch (will be phasing out)
- XML batch
- Web services API

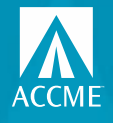

# **Data reporting rules**

Learner reporting must follow these rules:

- You must get permission from the learner to report their completion data (CME and MOC/CC)
- Completion date must be between the start and credit claim date (MOC) or end date (CME) of the activity, and can't be a future date
- Learner credit earned can't exceed the maximum amount available for the activity for Enduring Materials, RSS, Courses and Performance Improvement activity formats
- Learner credit should be reported within 30 days of the completion date

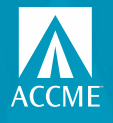

## **Who sees the data?**

Participating boards and organizations the physician chooses to share their transcript with can see the data.

### **Medical Licensing Boards:**

- Alabama Board of Medical Examiners
- Medical Board of California
- **EXECUTE:** Maine Board of Licensure in Medicine
- **Kaine Board of Osteopathic Licensure**
- Maryland Board of Physicians
- Oregon Medical Board
- North Carolina Medical Board
- North Dakota Board of Medicine
- Virgin Islands Board of Medical Examiners

### **Certifying Boards:**

- American Board of Anesthesiology
- American Board of Internal Medicine
- American Board of Ophthalmology
- American Board of Otolaryngology Head and Neck Surgery
- American Board of Pathology
- American Board of Pediatrics
- American Board of Surgery

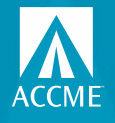

## **Learner completion entry - manual**

- Report for CME and MOC/CC at the same time if you want
- Report just one or the other
- Most learners will only require state of licensure for CME reporting
- REMS learners can also be reported

If you get a "learner not matched" error, let us know at info@accme.org.

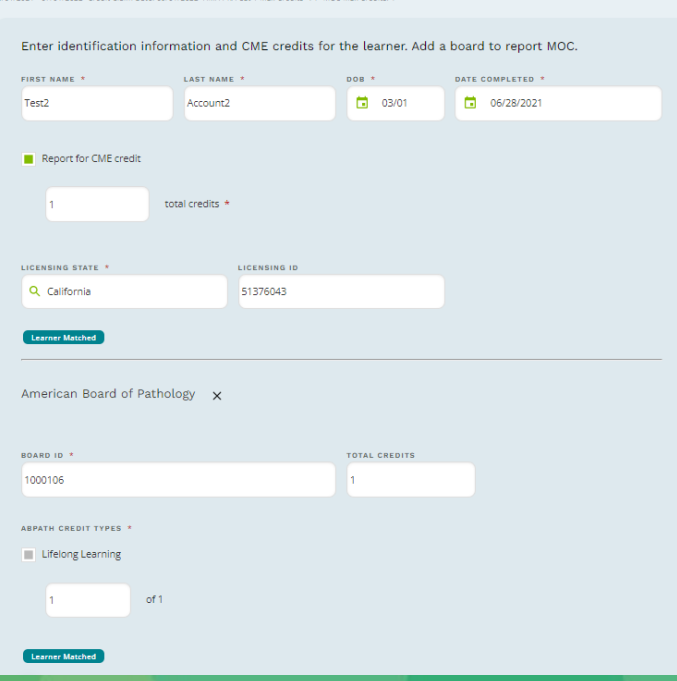

Learners for "Monoclonal Antibodies in the Treatment of Duchenne Muscular Dystrophy'

Journal CME/CE Activity ID: 201754377 | Internal ID: kijduerDuchenne

6/01/2021 - 07/01/2022 Credit Claim Date: 09/01/2022 AMA PRA Cat 1 May Credits \* 1. MOC May Credits:

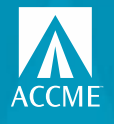

## **Learner completion entry - manual**

- To report just for MOC, leave the Report for CME credit box unchecked
- Click the plus sign to add the board
- Make sure you enter the board ID in the board ID field, not the licensing ID field
- To report for just CME, don't add the board at the bottom

#### **ADD LEARNERS**

Learners for "Test Learning from Teaching" Learning from Teaching Activity ID: 201625668 | Internal ID: TR2839 01/01/2021 - 12/31/2022 Credit Claim Date: 03/31/2023 AMA PRA Cat 1 Max Credits<sup>n/</sup>: 4 MOC Max Credits: 4

Enter identification information and CME credits for the learner. Add a board to report MOC.

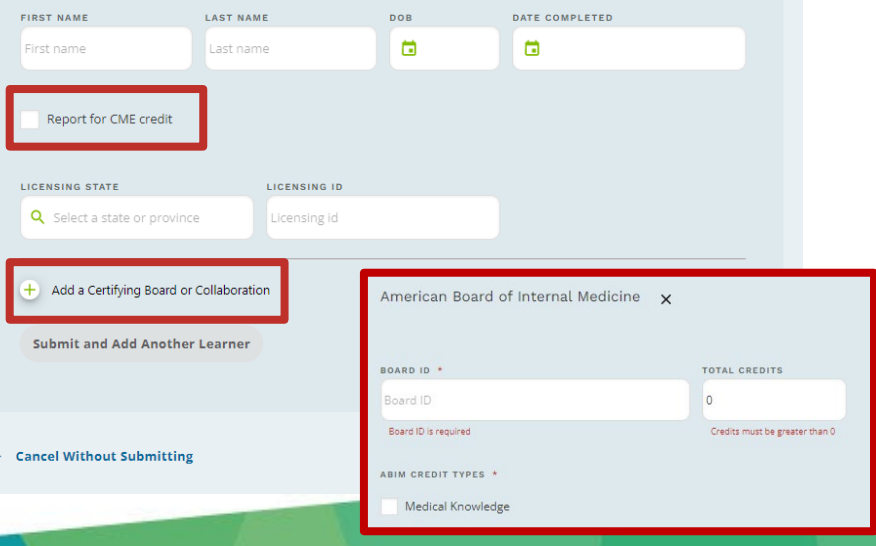

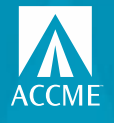

## **Learner completion entry – Excel**

- Can download templates and instructions on the batch page.
- Enter your data into the spreadsheet. Validation helps to reduce errors.
- CME and MOC/CC on the same row
- Keep header rows in the file.
- Save the file with a unique name to help with your internal tracking.
- Don't need to "save as" with this template – keep it as Excel.
- Drag and drop or choose file from your computer.

E Learner Summary By Activity + Learner Search F Batch Upload Learners ← Learner Validation Tool **BATCH UPLOAD LEARNER** View Upload History  $\rightarrow$ Add, update or delete learner > Show Help 1) Prepare your file for upload. 2) Upload your completed file. Learn more about how to add or delete **Batch Templates** Drop your completed file here, or choose file Accepts Excel, tab delimited, and XML files. Only one batch file may be uploaded at a time Batch Learner Excel File Use for CME and MOC Batch Learner Tab Delimited File ك Use for CMF and MOC Batch Learner Excel File with REMS ط **Hoe for REMS** Batch Learner Tab with REMS Tab Delimited File Use for REMS

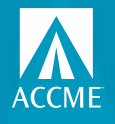

# **Learner completion entry – Excel batch**

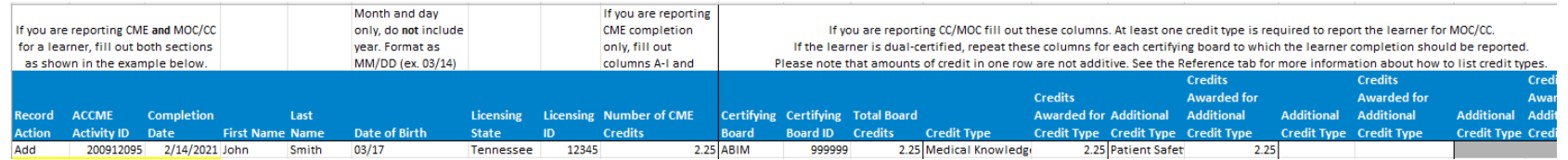

- REMOVE the sample data rows
- Record action add or delete only
- ACCME activity ID
- Completion date
- Learner name and DOB (just MM/DD)
- CME (one row for each state, does not need to be included if reporting for MOC)
	- Licensing state
	- License ID
	- AMA credit amount
- MOC/CC (multiple boards on one row by repeating columns)
	- Board name
	- Board ID
	- Credit type and amount

*Any yellow cell validation means something needs to be fixed*

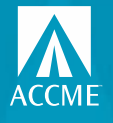

# **Learner batch history**

- Batch uploads organized by date, most recent at top
- Your original file is included first
- Summary of results
- Rejected records are in an Excel file you can download, fix and re-upload as is
- Successful records are also available

### HPLOAD HISTORY View and download previous batch files and error reports. If you have rejected records, follow these instructions: 1. Download rejected learners (this download contains only records that weren't processed). 2. Make any necessary corrections referencing the error descriptions in the returned Excel file. 3. Save the spreadsheet as an Excel or XML file once vou've made any changes. 4. Upload the newly corrected Excel or XML file. Nov 15, 2021 4 920\_Learner\_Excel\_CME\_MOC\_REMS\_Template (1).xlsx 1 Rejected Rejection 2021 11 15 18 58 5 6 920\_Learner\_Excel\_CME\_MOC\_REMS\_Template.xlsx 1 Rejected Rejection\_2021\_11\_15\_11\_12\_22 di 920\_Learner\_Excel\_CME\_MOC\_REMS\_Template.xlsx 1 Added Successful\_2021\_11\_15\_11\_07\_48

 $\leftarrow$  Batch Upload Learners

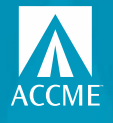

# **Common Issues**

- RSS not being registered for correct amount
	- AMA credit and MOC credit amounts should be for the maximum credit a learner could earn for the whole series, not an individual session
- Learner identity data being incorrect
- Completion date falling after activity end date/credit claim date
- Not submitting a learner for all relevant credit types (patient safety most commonly left off for MOC/CC)
- Credit exceeding maximum allowed
- Submitting more than one record for the same activity-learner for ABP or ABA in the same day – they will only accept one per day

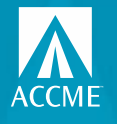

A Accreditation Council

**Ciltor Du** .<br>Artivity Form Providership **Inint Drawiday Nam** MOC MIDE REMS **Activity Status Activity Date Rang Learner Submission Dates** earner Completion Date Certifying Boards **State Medical Roards** earner Status Measured Outcome State City Country Learner Entry Method MOC Credit Types Practice Area:

 $=$  Learner Su

Apply selected fil

**Apply selected filt** 

## **Learner Summary**

- Summary view of individual learners reported
- Extensive filtering/ searching capability
- Sorting options
- Download options
- Click on the activity title to view the learner credit details
- CLEAR FILTERS before doing another search

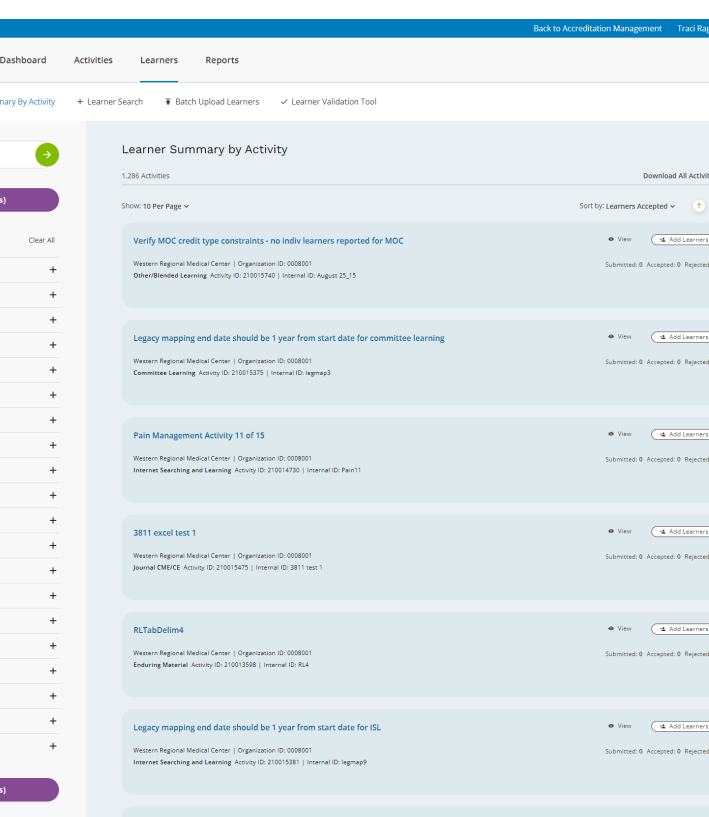

Second test Verify MOC credit amount constraints - indiv learners reported for MOC, Journal-Based

· View ( < Add Learners

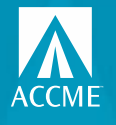

## **Learner Details** LEARNER MANAGEMENT IN PARS/JA-PARS

- Filtering/sorting/ downloading capability
- Hover over learner's name to see options
- View/delete
- CLEAR FILTERS before doing another search

#### Learners for Grand Rounds Anesthesia Regularly Scheduled Series | Activity ID: 201759558 | Internal ID: Ex2-1 1/17/2021-12/17/2021 | Credit Claim Date: 3/31/2022 Collaborations: MOC | Certifying Boards: ABA | 52 AMA PRA Category 1 Credit™ Credits 7 Learners Download Learners ~ \* Add Learners Show: 10 Per Page  $\sim$ Sort by: Board  $\sim$ L. Board Name Learner ID Completion Submission Credits Awarded **Status DOB ABA** Tina Karaccme 11/24 35867909 12/01/21 12/14/21 0.25 Total Earned Rejected <sup>O</sup> 0.25 Lifelong Learning 94412289 12/01/21 12/20/21 CA-M loe Accme  $1/1$ 15 AMA PRA Category 1 Accepted Credit™ TN-M Rebecca Test 2/1 444444 12/12/21 12/20/21 2 AMA PRA Category 1 Accepted Credit™ 5/25 70279062 12/12/21 12/20/21 2 AMA PRA Category 1 CA-M Willa Duncan Accepted Credit™ TN-M Rebecca Test 444444 12/15/21 12/20/21 5 AMA PRA Category 1  $2/1$ Accepted Credit™ • View ii Delete CA-M Test6 Account6 7/1 59091669 12/15/21 12/20/21 5 AMA PRA Category 1 Accepted Credit™ ME-M Scott Joplin 11/24 32508792 12/15/21 12/20/21 5 AMA PRA Category 1 Accepted Credit™

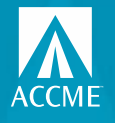

## **Learner Search** LEARNER MANAGEMENT IN PARS/JA-PARS

Filter

Lean

Lean

**MOC** 

**MIPS** 

Learn

Learn .<br>Certif

State

Learn

- Specific learner
- Specific board
- Submission and completion date ranges
- Extensive filtering/ searching capability
- Sorting options
- Download options
- CLEAR FILTERS before doing another search

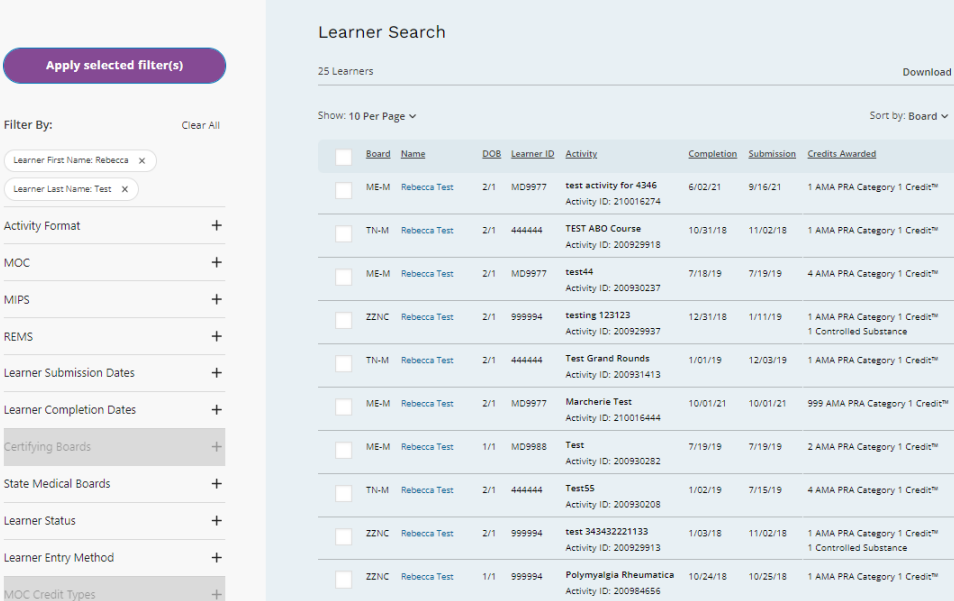

+ Learner Search

F Batch Upload Learners

√ Learner Validation Tool

Download All Learners ~

 $\sqrt{2}$ 

Status

Accanted

**Accepted** 

Accepted

Accepted

**Accented** 

Accepted

Accepted

Accepted

Sort by: Board  $\sim$ 

ission Credits Awarded

1 AMA PRA Category 1 Credit<sup>he</sup>

4 AMA PRA Category 1 Credit<sup>he</sup>

1 AMA PRA Category 1 Credit<sup>he</sup>

2 AMA PRA Category 1 Credit<sup>he</sup>

4 AMA PRA Category 1 Credit<sup>ne</sup>

1 AMA PRA Category 1 Credit<sup>he</sup>

1 Controlled Substance

5/18 1 AMA PRA Category 1 Credit™

 $118$ 

1 Controlled Substance

1/19 1 AMA PRA Category 1 Credit<sup>he</sup>

1 AMA PRA Category 1 Credit<sup>he</sup>

E Learner Summary By Activity

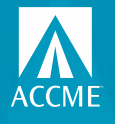

## **Learner validation tool** LEARNER MANAGEMENT IN PARS/JA-PARS

- Enter first name, last name and any other information you have
- The more data you provide, the better chance you'll get a match
- Possible results:
	- One learner was matched
	- More than one learner was matched
	- No learner was matched
- Manual form, Excel upload or web services API

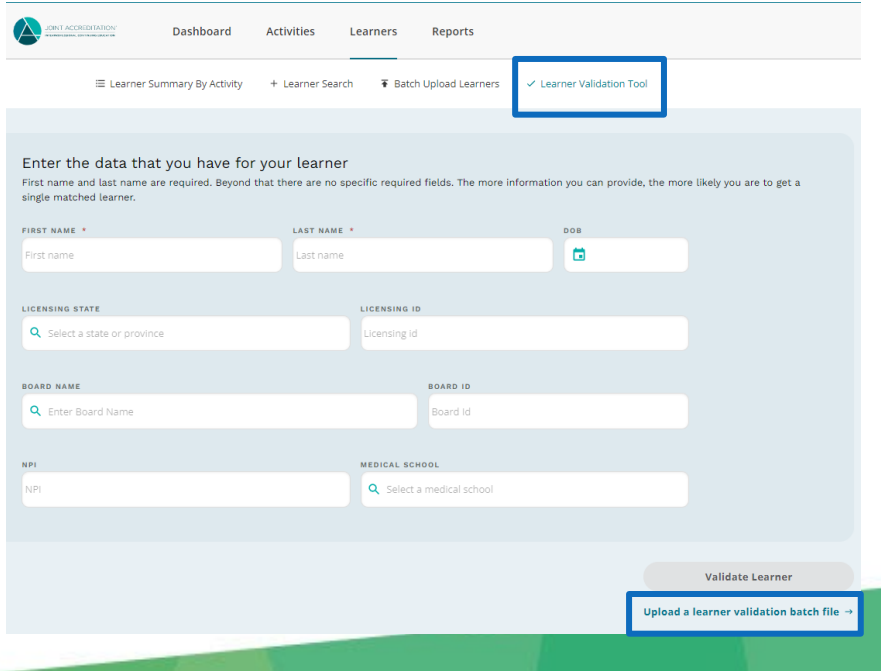

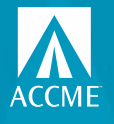

 $\overline{Q}$  Sea

Filter By: Specialty Certifying **Activity F** Educatio MOC REMS **MIPS** Registrat Credit Ty Fee **CME Poir** MOC Poi **Activity D** 

# **CME Passport**

- You can now list your CME and IPCE activities on our public search tool, CME Passport
- Learners have enhanced filtering to allow for targeted searches for education that meets their individual needs
- The activity URL you list should be as specific to the activity as possible

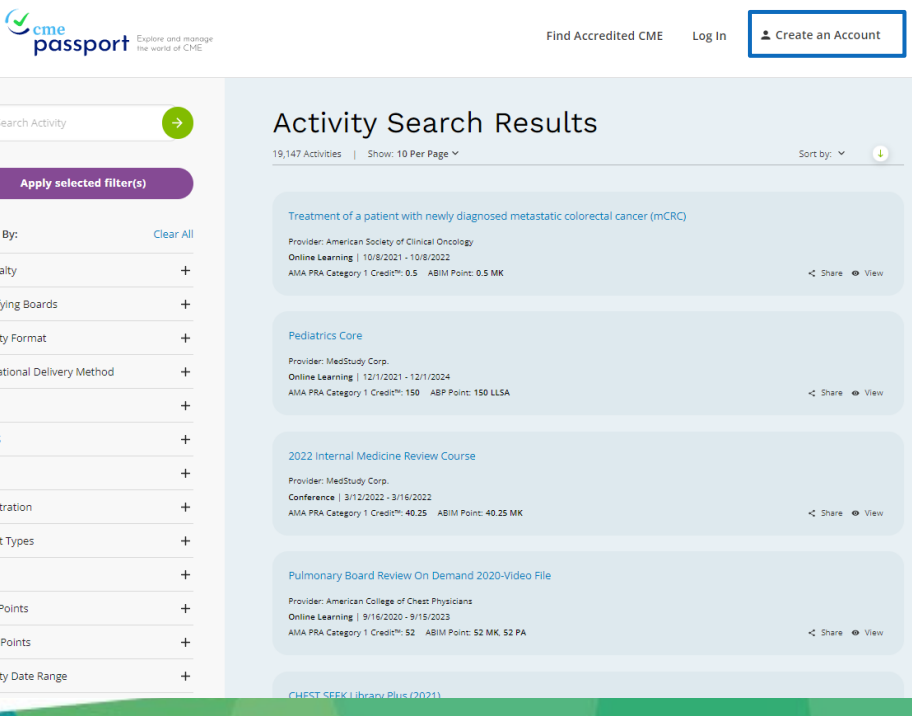

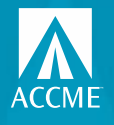

# **CME Passport Transcript**

- Physicians can create an account to track/view the CME and MOC credit reported for them
- Physicians can generate a transcript of their reported credit to share with their licensing boards and other credentialing bodies

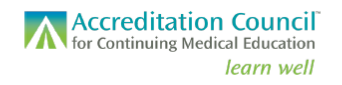

#### **Accredited Continuing Education Transcript**

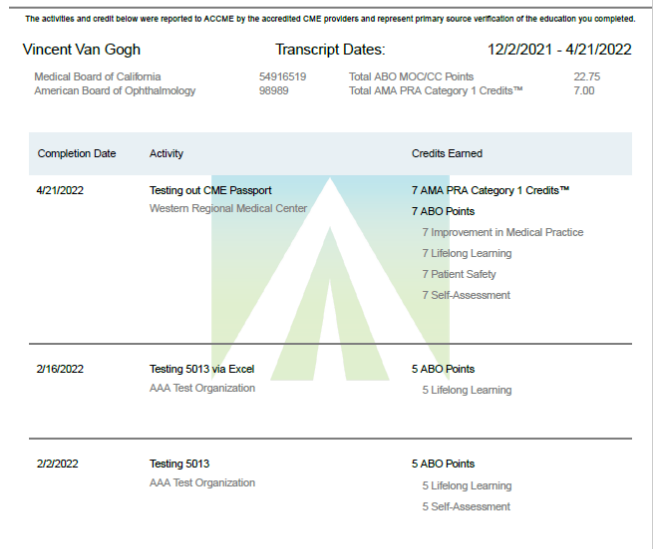

OFFICIAL TRANSCRIPT

401 Michigan Ave. - Suite 1850 - Chicago, IL 60611 - 312.527.9200 - www.accme.org

Published 4/21/2022

## **QUESTIONS?**

## Contact **info@accme.org**

**ACCreditation Council**<br> **A** for Continuing Medical Education learn well